# Tablette ASUS**IN SEARCH OF** INCREDIBLE MANUEL DE L'UTILISATEUR

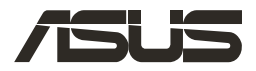

#### **Deuxième édition / Septembre 2015**

#### **INFORMATIONS SUR LES DROITS D'AUTEUR**

Aucune partie du présent manuel, y compris les produits et logiciels qui y sont décrits, ne peut être reproduite, transmise, transcrite, stockée dans un système de base de données, ni traduite dans aucune langue, sous une quelconque forme et par tout moyen, hormis la documentation conservée par l'acheteur à des fins de sauvegarde, sans la permission expresse de ASUSTeK COMPUTER INC. ("ASUS").

ASUS FOURNIT CE MANUEL "TEL QUEL" SANS GARANTIE D'AUCUNE SORTE, QU'ELLE SOIT EXPRESSE OU IMPLICITE,COMPRENANT MAIS SANS Y ÊTRE LIMITE LES GARANTIES OU CONDITIONS DE COMMERCIALISATION OU D'APTITUDE POUR UN USAGE PARTICULIER. EN AUCUN CAS ASUS, SES DIRECTEURS, CADRES, EMPLOYÉS OU AGENTS NE POURRONT ÊTRE TENUS POUR RESPONSABLES POUR TOUT DOMMAGE INDIRECT, SPÉCIAL, SECONDAIRE OU CONSÉCUTIF (INCLUANT LES DOMMAGES POUR PERTE DE PROFIT, PERTE DE COMMERCE, PERTE D'UTILISATION DE DONNÉES, INTERRUPTION DE COMMERCE ET ÉVÉNEMENTS SEMBLABLES), MÊME SI ASUS A ÉTÉ INFORME DE LA POSSIBILITÉ DE TELS DOMMAGES PROVENANT DE TOUT DÉFAUT OU ERREUR DANS CE MANUEL OU DU PRODUIT.

Les produits et noms de sociétés qui apparaissent dans ce manuel ne sont utilisés que dans un but d'identification ou d'explication dans l'intérêt du propriétaire, sans intention de contrefaçon. Toutes les marques mentionnées dans ce manuel sont la propriété de leur propriétaires respectifs.

LES SPÉCIFICATIONS ET INFORMATIONS CONTENUES DANS CE MANUEL NE SONT FOURNIES QU'A TITRE INFORMATIF, ET SONT SUJETTES A CHANGEMENT A TOUT MOMENT SANS AVERTISSEMENT ET NE DOIVENT PAS ÊTRE INTERPRÉTÉES COMME UN ENGAGEMENT DE LA PART D'ASUS. ASUS N'ASSUME AUCUNE RESPONSABILITÉ POUR TOUTE ERREUR OU INEXACTITUDE QUI POURRAIT APPARAÎTRE DANS CE MANUEL, INCLUANT LES PRODUITS ET LOGICIELS QUI Y SONT DÉCRITS.

Copyright © 2015 ASUSTeK COMPUTER INC. Tous droits réservés.

#### **CLAUSE DE RESPONSABILITÉ LIMITÉE**

Des dommages peuvent survenir suite à un défaut sur une pièce fabriquée par ASUS ou un tiers. Vous avez le droit à des dommages et intérêts auprès d'ASUS. Dans un tel cas, indépendamment de la base sur laquelle vous avez droit de revendiquer les dommages et intérêts auprès d'ASUS, ASUS ne peut être responsable de plus que des dommages et intérêts pour les dommages corporels (y compris la mort) et les dégâts aux biens immobiliers et aux biens personnels tangibles ; ou les autres dommages et intérêts réels et directs résultant de l'omission ou de la défaillance d'exécuter ses devoirs légaux au titre de la présente Déclaration de Garantie, jusqu'au prix forfaitaire officiel de chaque produit.

ASUS n'est responsable et ne peut vous indemniser qu'au titre des pertes, des dégâts ou revendications basées sur le contrat, des préjudices ou des infractions à cette Déclaration de Garantie.

Cette limite s'applique aussi aux fournisseurs d'ASUS et à ses revendeurs. Il s'agit du maximum auquel ASUS, ses fournisseurs, et votre revendeur, sont collectivement responsables.

EN AUCUNE CIRCONSTANCE ASUS N'EST RESPONSABLE POUR CE QUI SUIT : (1) LES REVENDICATIONS DE TIERS CONTRE VOUS POUR DES DOMMAGES ET INTÉRÊTS ; (2) LES PERTES, OU DÉGÂTS, A VOS ENREGISTREMENTS DE DONNÉES ; OU (3) LES DOMMAGES ET INTÉRÊTS SPÉCIAUX, FORTUITS, OU INDIRECTS OU POUR N'IMPORTE QUELS DOMMAGES ET INTÉRÊTS ÉCONOMIQUES CONSÉCUTIFS (INCLUANT LES PERTES DE PROFITS OU D'ÉCONOMIES), ET CE MÊME SI ASUS, SES FOURNISSEURS OU VOTRE REVENDEUR SONT INFORMÉS D'UNE TELLE POSSIBILITÉ.

#### **SERVICE ET SUPPORT**

Visitez notre site Web multilingue sur **http://support.asus.com**

## **Table des matières**

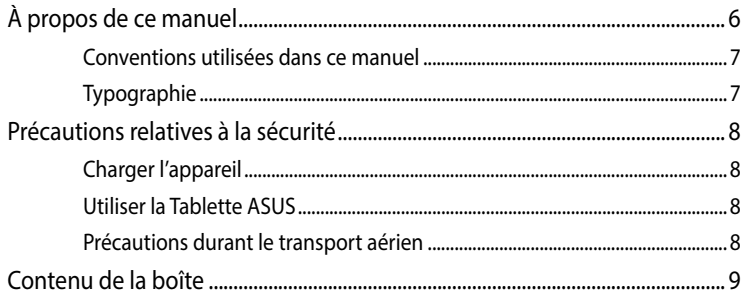

#### Chapitre 1 : Présentation du matériel

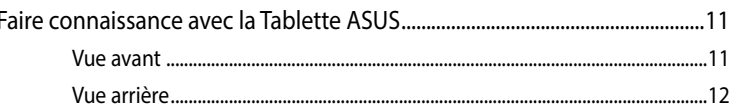

#### **Chapitre 2 : Utilisation de la Tablette ASUS**

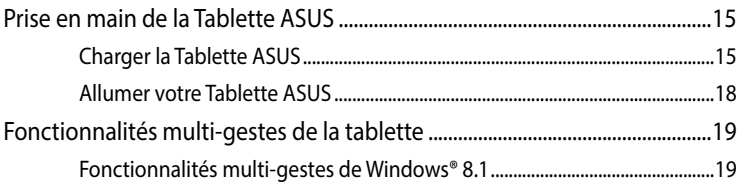

#### Chapitre 3 : Windows® 8.1

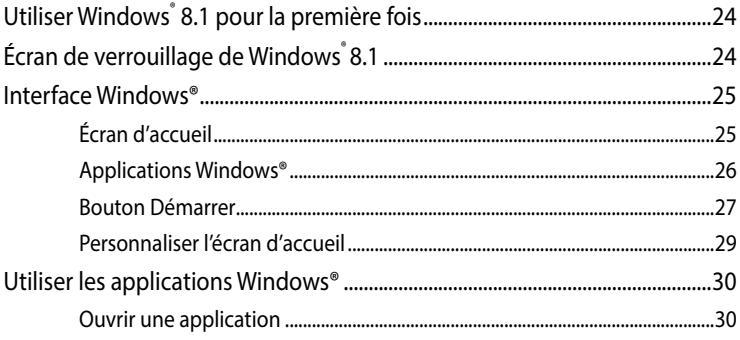

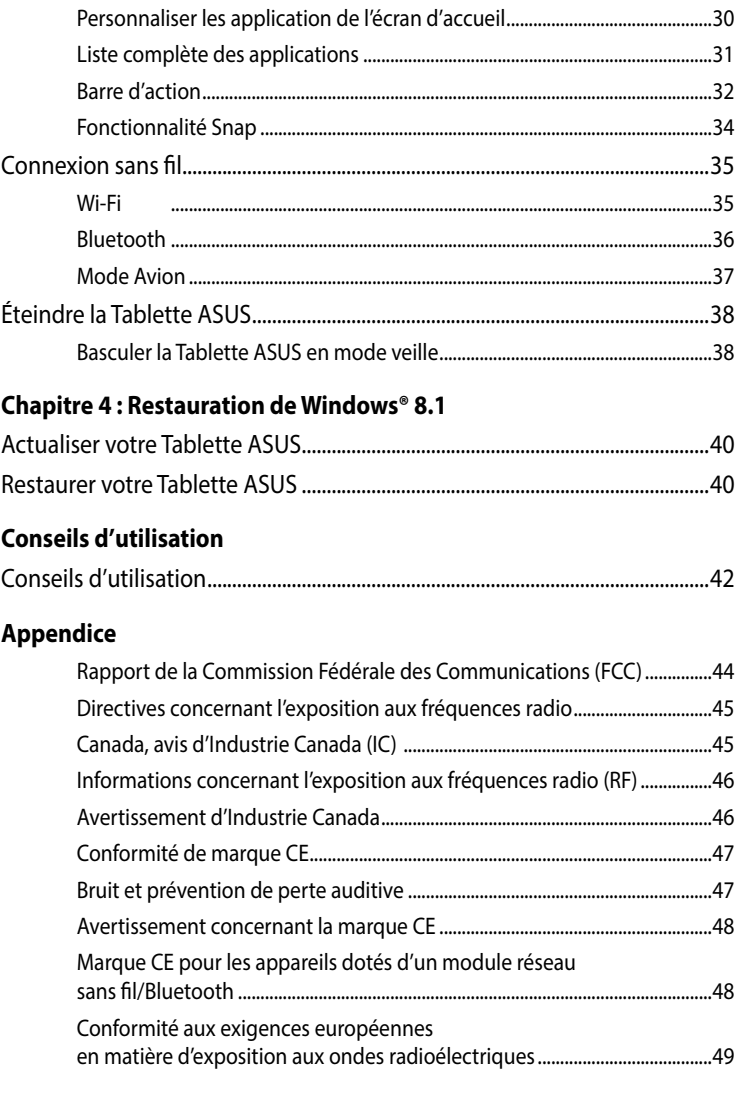

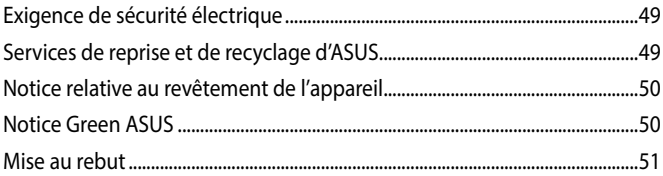

## <span id="page-5-0"></span>**À propos de ce manuel**

Ce manuel fournit des informations détaillées sur les fonctionnalités matérielle et logicielles de votre Tablette ASUS, et est organisé comme suit :

#### **Chapitre 1 : Présentation du matériel**

Ce chapitre détaille les composants matériels de votre Tablette ASUS.

#### **Chapitre 2 : Utilisation de la Tablette ASUS**

Ce chapitre détaille l'utilisation des différentes parties de votre Tablette ASUS.

#### **Chapitre 3 : Windows® 8.1**

Ce chapitre offre une vue d'ensemble de l'utilisation du système d'exploitation Windows® 8.1 de votre Tablette ASUS.

#### **Chapitre 4 : Restauration de Windows® 8.1**

Ce chapitre explique comment restaurer le système d'exploitation Windows® 8.1 de votre Tablette ASUS.

#### **Conseils d'utilisation**

Cette section offre des astuces d'emploi vous permettant de dépanner les problèmes matériels et logiciels les plus communs pouvant survenir lors de l'utilisation de votre Tablette ASUS.

#### **Appendice**

Cette section inclut les notices et les déclarations relatives à la sécurité de votre Tablette ASUS.

## <span id="page-6-0"></span>**Conventions utilisées dans ce manuel**

Pour mettre en valeur les informations essentielles offertes par ce guide, les messages sont présentés de la manière qui suit :

**IMPORTANT !** Ce message contient des informations vitales devant être suivies pour compléter une tâche.

**REMARQUE :** ce message contient des informations et des astuces additionnelles pouvant vous aider à compléter certaines tâches.

**AVERTISSEMENT !** Ce message contient des informations importantes devant être suivies pour garantir votre sécurité lors de l'exécution de certaines tâches et de ne pas endommager les données de la Tablette ASUS.

## **Typographie**

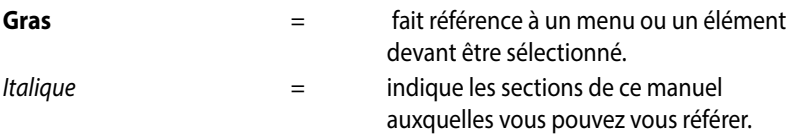

## <span id="page-7-0"></span>**Précautions relatives à la sécurité**

## **Charger l'appareil**

Rechargez complètement la batterie si vous prévoyez d'utiliser votre Tablette ASUS en fonctionnement sur batterie pendant une période prolongée. N'oubliez pas que le chargement de la batterie est plus long lorsque votre Tablette ASUS est en cours d'utilisation.

**IMPORTANT !** Ne laissez pas la Tablette ASUS reliée à sa source d'alimentation lorsque la batterie est pleine. Cette tablette n'a pas été conçue pour être connectée en permanence à sa source d'alimentation.

## **Utiliser la Tablette ASUS**

Votre Tablette ASUS doit être utilisée dans un environnement dont la température ambiante est comprise entre 0°C et 35°C.

L'exposition de l'appareil à des températures trop hautes ou trop basses peut rapidement épuiser et réduire la durée de vie de la batterie.

## **Précautions durant le transport aérien**

Contactez votre compagnie aérienne pour obtenir plus d'informations sur les restrictions imposées aux appareils électroniques pendant un vol.

**IMPORTANT !** Vous pouvez faire passer votre Tablette ASUS dans les détecteurs à rayons X (utilisé pour les éléments placés sur le tapis roulant). Cependant, il n'est pas recommandé de faire passer votre Tablette ASUS via les portiques de détection magnétique, ni de l'exposer aux détecteurs portables.

## <span id="page-8-0"></span>**Contenu de la boîte**

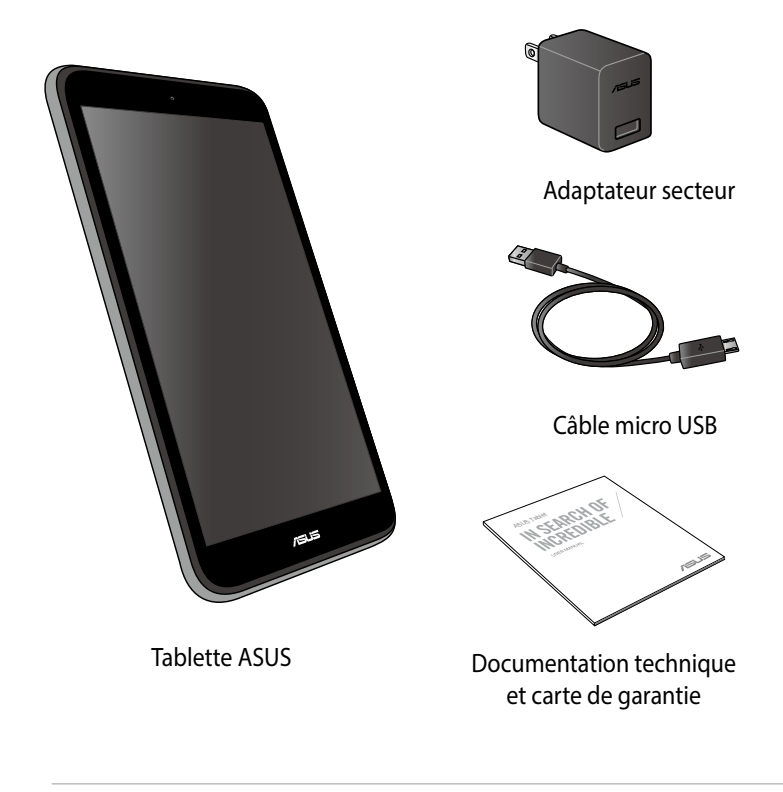

#### **REMARQUES :**

- Contactez votre revendeur si l'un des éléments ci-dessus est manquant ou endommagé.
- Le contenu de la boîte peut varier en fonction du pays ou de la région d'achat.

## <span id="page-9-0"></span>*Chapitre 1 :*

*Présentation du matériel*

## <span id="page-10-0"></span>**Faire connaissance avec la Tablette ASUS**

## **Vue avant**

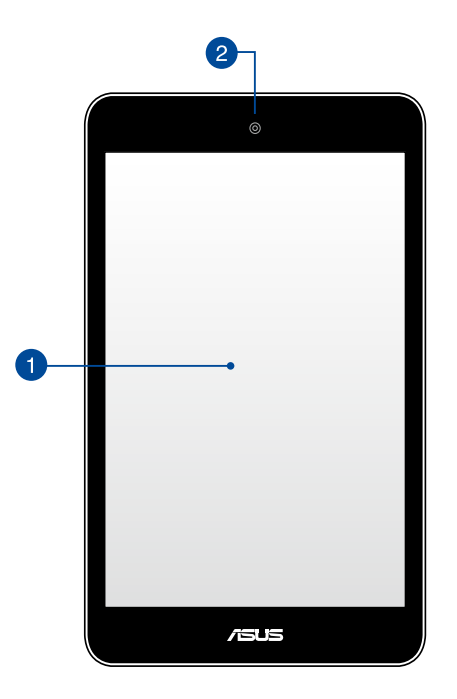

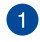

#### **Ecran tactile**

L'écran tactile vous permet de contrôler la Tablette ASUS avec vos doigts.

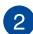

### **Caméra avant**

Utilisez cette caméra intégrée pour prendre des photos et enregistrer des vidéos avec votre Tablette ASUS.

## <span id="page-11-0"></span>**Vue arrière**

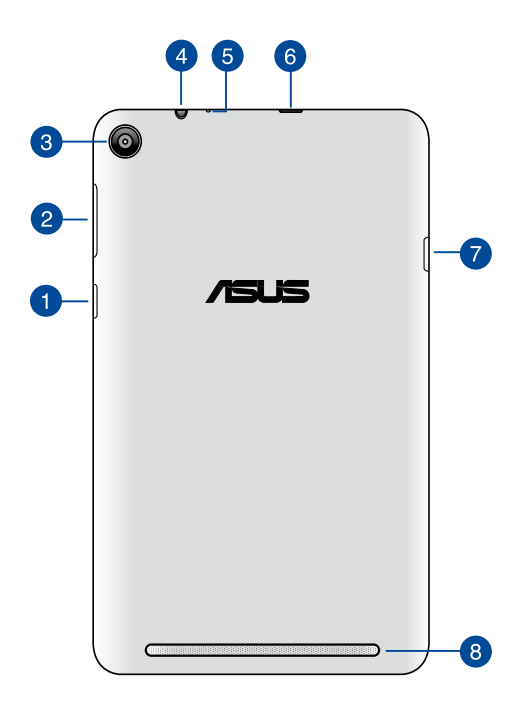

#### **Bouton Marche/Arrêt**

Maintenez ce bouton enfoncé pendant environ deux (2) secondes pour allumer votre Tablette ASUS.

Maintenez ce bouton enfoncé pendant environ dix (10) secondes pour forcer la Tablette ASUS à s'éteindre lorsque celle-ci ne répond pas.

**IMPORTANT !** Veuillez noter que forcer le système à s'éteindre peut entraîner la perte de vos données. Il est fortement recommandé de faire une copie de sauvegarde de vos données de manière régulière.

#### **Bouton de contrôle du volume**

Appuyez sur ce bouton pour augmenter ou diminuer le son de votre Tablette ASUS.

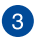

#### **Caméra arrière**

Utilisez cette caméra intégrée pour prendre des photos et enregistrer des vidéos en haute définition avec votre Tablette ASUS.

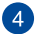

#### **Prise casque / haut-parleurs**

Cette prise est utilisée pour connecter la sortie audio de la Tablette ASUS à des enceintes amplifiées ou un casque.

#### **A** Microphone

Le microphone intégré est dédié aux visioconférences, à l'enregistrement vocal ou à de simples narrations audio.

#### *C* Port micro USB 2.0

Connectez le câble micro USB à ce port pour recharger la batterie ou alimenter votre Tablette ASUS.

#### **Fente pour carte mémoire MicroSD**

La Tablette ASUS intègre un lecteur de cartes mémoire compatible avec les formats de carte microSD et microSDHC.

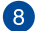

#### **A** Haut-parleurs

Les haut-parleurs intégrés vous permettent de profiter du son sans recourir à des connexions supplémentaires. Toutes les fonctions audio sont pilotées par logiciel.

## <span id="page-13-0"></span>*Chapitre 2 :*

*Utilisation de la Tablette ASUS*

## <span id="page-14-0"></span>**Prise en main de la Tablette ASUS Charger la Tablette ASUS**

Pour recharger la batterie de votre Tablette ASUS :

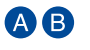

Utilisez le câble micro USB pour relier votre Tablette ASUS à l'adaptateur secteur USB.

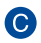

Branchez l'adaptateur secteur USB sur une prise électrique.

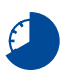

Chargez votre Tablette ASUS pendant huit (8) heures avant de l'utiliser pour la première fois.

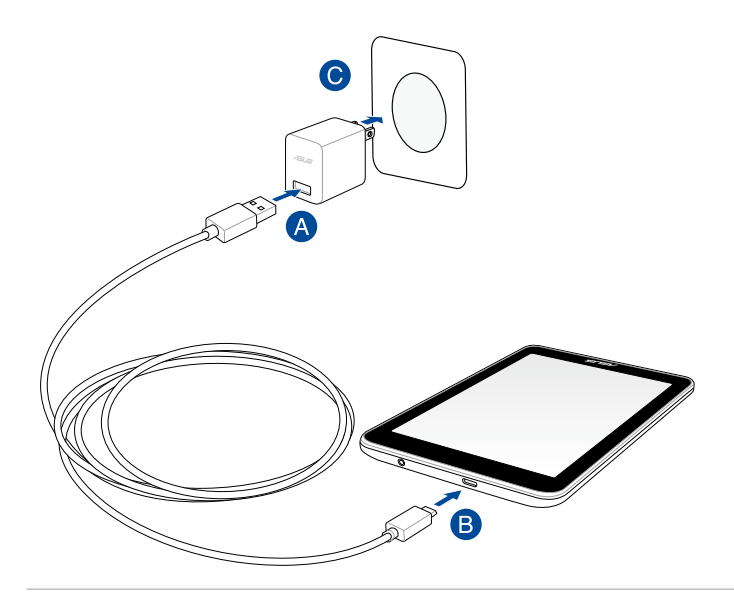

**REMARQUE :** l'apparence de l'adaptateur secteur peut varier en fonction des modèles et du pays ou de la région d'achat.

#### **IMPORTANT !**

- N'utilisez que le chargeur et le câble micro USB fournis avec votre Tablette ASUS. L'utilisation d'un autre type d'adaptateur secteur peut endommager l'appareil.
- Retirez le film protecteur de l'adaptateur secteur USB et du câble micro USB avant de tenter de recharger votre Tablette ASUS et ainsi éviter de vous blesser.
- Assurez-vous de brancher l'adaptateur secteur à une prise électrique dotée d'une tension nominale appropriée. La tension de sortie de l'adaptateur secteur est de 5Vcc (2A).
- Si vous utilisez la Tablette ASUS lorsque celle-ci est en cours de chargement, la prise électrique doit se trouver à proximité de la tablette et aisément accessible.
- Ne placez pas d'objets sur votre Tablette ASUS.

#### **REMARQUES :**

- La Tablette ASUS peut être rechargée par le biais du port USB d'un ordinateur que lorsqu'elle est en mode veille (écran éteint) ou éteinte.
- Le temps de rechargement via le port USB est plus long.
- Si votre ordinateur ne fournit pas une alimentation suffisante pour la recharge de votre Tablette ASUS, utilisez plutôt l'adaptateur secteur.

#### **AVERTISSEMENT !**

Lisez attentivement les notices suivantes concernant la batterie de votre Tablette  $ASUS$ 

- Seul un technicien ASUS est autorisé à retirer et manipuler la batterie.
- La batterie de la Tablette ASUS peut présenter un risque d'incendie ou de brûlure si celle-ci est retirée ou désassemblée.
- Faites attention aux étiquettes d'avertissement de l'appareil pour éviter d'éventuelles blessures.
- Il y a un risque d'explosion si la batterie est remplacée par un modèle incorrect.
- Ne pas jeter la batterie au feu.
- Ne tentez pas de court-circuiter la batterie de la Tablette ASUS.
- Ne tentez pas de désassembler ou de ré-assembler la batterie.
- Cessez d'utiliser la batterie si celle-ci fuie.
- La batterie et ses composants doivent être recyclés ou mis au rebut de façon appropriée.
- Gardez la batterie et ses composants hors de portée des enfants.

## <span id="page-17-0"></span>**Allumer votre Tablette ASUS**

Appuyez sur le bouton Marche/Arrêt de la tablette pour l'allumer.

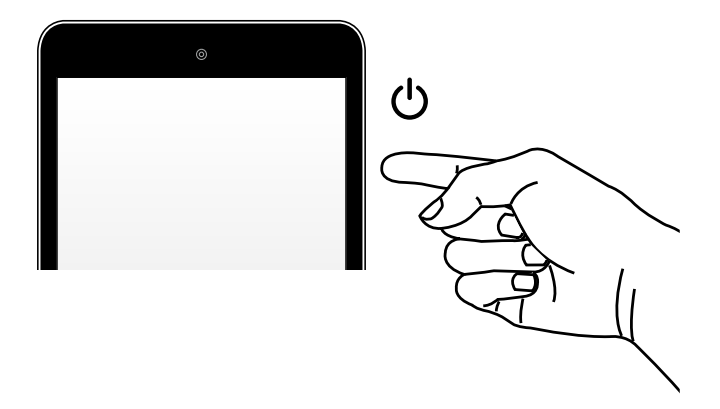

## <span id="page-18-0"></span>**Fonctionnalités multi-gestes de la tablette**

Les fonctionnalités tactiles multi-gestes vous permettent d'exécuter des programmes et d'accéder aux paramètres de votre tablette. Les différentes fonctionnalités peuvent être activées à l'aide de gestes effectués sur l'écran tactile de la Tablette ASUS.

## **Fonctionnalités multi-gestes de Windows® 8.1**

#### **Glissé à partir de la bordure gauche Glissé à partir de la bordure droite**

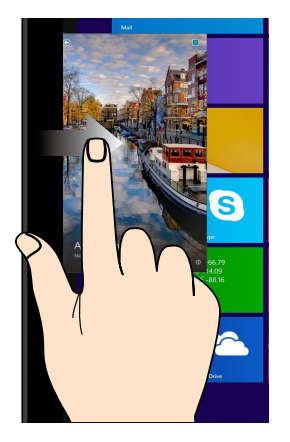

Faites glisser votre doigt à partir de la bordure gauche de l'écran tactile pour basculer entre toutes les applications ouvertes.

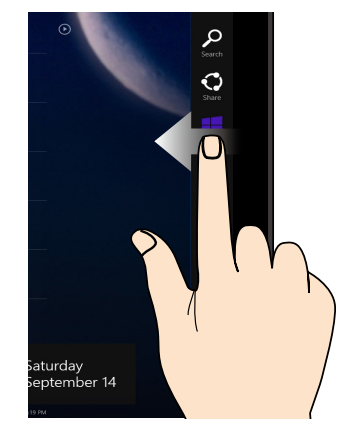

Faites glisser votre doigt à partir de la bordure droite de l'écran tactile pour ouvrir la **Barre d'action**.

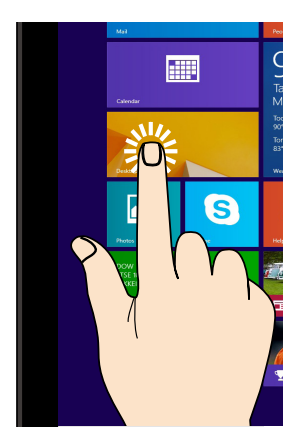

- Maintenez votre doigt enfoncé sur la tuile d'une application, puis glissez-la jusqu'à l'endroit voulu.
- Appuyez sur la partie supérieure de l'écran jusqu'à ce qu'une icône représentant une main apparaisse. Faites glisser l'application vers le bas de l'écran pour la fermer.

#### **Appuyé-déplacé Frappé/Double frappé**

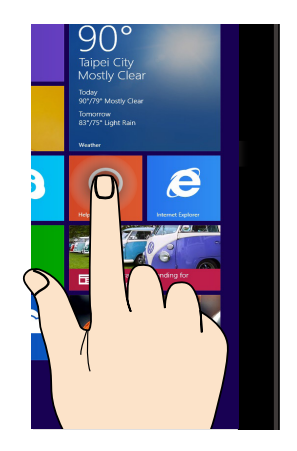

- À partir de l'écran d'accueil, appuyez sur une application pour l'exécuter.
- En mode Bureau, frappez deux fois sur un élément pour l'exécuter.

#### **Zoom arrière Zoom avant**

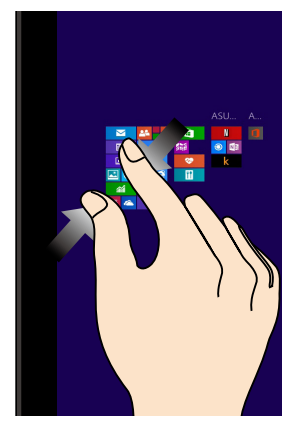

Rapprochez deux doigts sur l'écran tactile pour effectuer un zoom arrière.

#### **Glissé depuis la bordure supérieure**

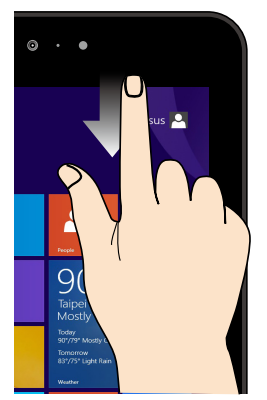

- Sur l'écran d'accueil, faites glisser votre doigt à partir de la bordure supérieure pour ouvir la barre de personnalisation.
- Dans une application en cours d'exécution, effectuez le même geste pour afficher son menu contextuel.

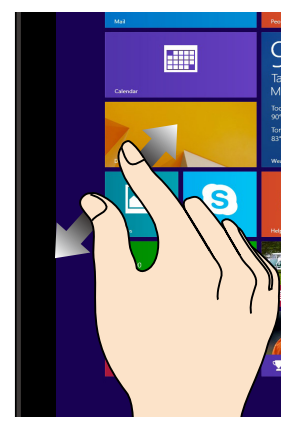

Éloignez deux doigts sur l'écran tactile pour effectuer un zoom avant.

### **Glissé du doigt**

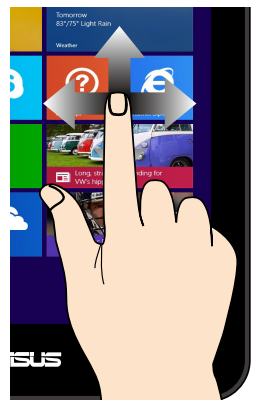

Faites glisser votre doigt sur la surface de l'écran tactile pour naviguer sur l'écran tactile.

#### **Glissé vers le haut Glissé vers le bas**

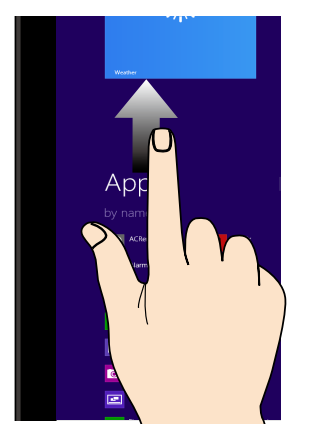

Faites glisser votre doigt vers le haut à partir de l'écran d'accueil pour basculer vers l'écran complet des applications.

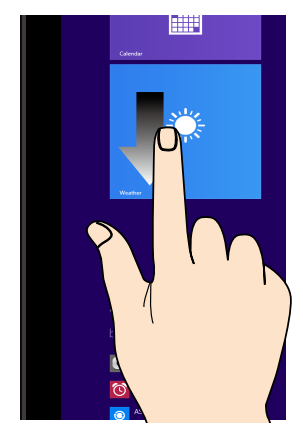

Faites glisser votre doigt vers le haut à partir de l'écran complet des applications pour basculer vers l'écran d'accueil.

## <span id="page-22-0"></span>*Chapitre 3 :*

*Windows® 8.1*

# <span id="page-23-0"></span>**Utiliser Windows® 8.1 pour la première fois**

Lors du premier démarrage de votre Tablette ASUS, une série d'écrans apparaît pour vous guider dans les différentes étapes de configuration des paramètres de base du système d'exploitation Windows® 8.1.

Premier démarrage :

- 1. Appuyez sur le bouton de mise en route de votre Tablette ASUS. Patientez quelques minutes le temps que l'écran de configuration apparaisse.
- 2. Sélectionnez la langue d'utilisation de votre Tablette ASUS, votre pays/région, disposition du clavier et fuseau horaire, puis appuyez sur **Suivant**.
- 3. Lisez attentivement les termes du contrat de licence, puis appuyez sur **J'accepte**.
- 4. Suivez les instructions apparaissant à l'écran pour configurer les options suivantes :
	- Personnalisation
	- Connexion
	- Paramètres
	- Votre compte
- 5. Une fois terminé, le didacticiel vidéo de Windows® 8.1 apparaît. Visionnez ce didacticiel pour faire plus ample connaissance avec les fonctionnalités de Windows® 8.1.

## **Écran de verrouillage de Windows® 8.1**

Lorsque votre Tablette ASUS ouvre une session Windows® 8.1, l'écran de verrouillage de Windows® 8.1 peut apparaître. Pour continuer, faites glisser le verrou en dehors du cercle apparaissant à l'écran de votre Tablette ASUS.

## <span id="page-24-0"></span>**Interface Windows®**

L'interface utilisateur Windows® est une interface en tuiles utilisée pour accéder rapidement aux applications Windows® à partir de l'écran d'accueil. Elle inclut les fonctionnalités décrites plus bas.

## **Écran d'accueil**

L'écran d'accueil apparaît après avoir ouvert une session par le biais d'un compte utilisateur. Il organise tous les programmes et les applications dont vous avez besoin en un seul endroit.

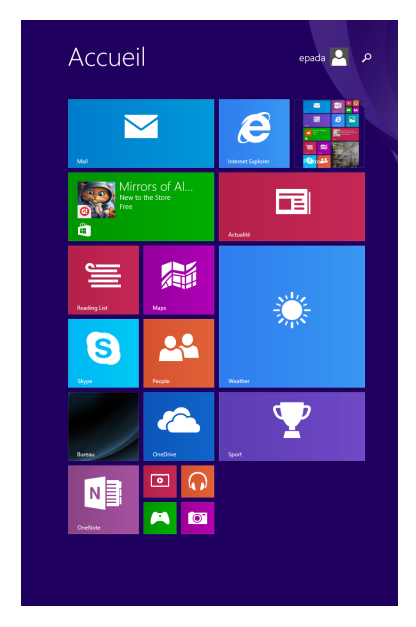

## <span id="page-25-0"></span>**Applications Windows®**

Ces applications sont épinglées à l'écran d'accueil sont forme de tuile pour un accès rapide et intuitif.

**REMARQUE :** certaines applications nécessitent la connexion à un compte Microsoft avant de pouvoir être utilisées.

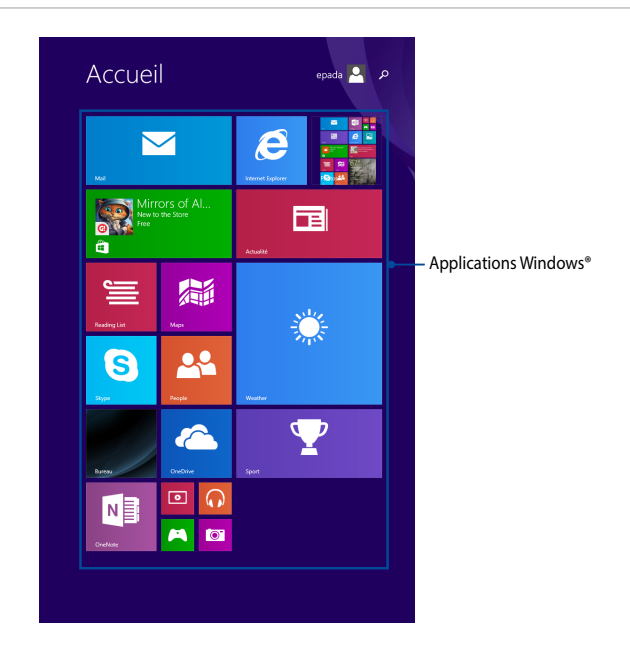

## <span id="page-26-0"></span>**Bouton Démarrer**

Windows® 8.1 intègre un bouton Démarrer vous permettant de basculer entre les deux applications les plus récentes.

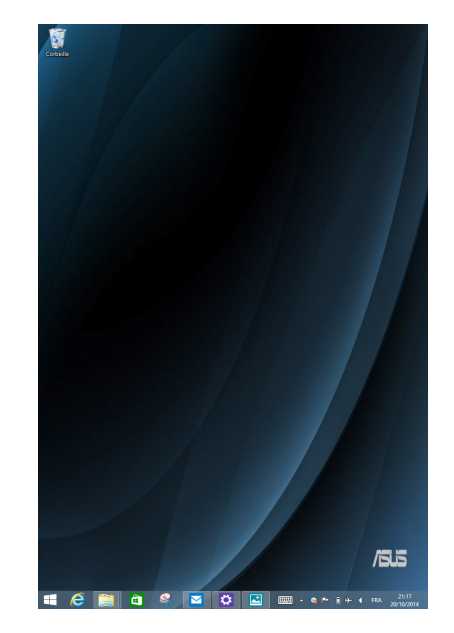

Pour utiliser le bouton Démarrer, appuyez sur Bureau suivi de .

#### **Menu contextuel**

Le menu contextuel offre un moyen d'accès rapide à certains programmes de Windows® 8.1 lorsque vous maintenez votre doigt enfoncé sur le bouton Démarrer.

Ce menu inclut également les options d'extinction suivantes : Se déconnecter, Mettre en veille, Arrêter et Redémarrer.

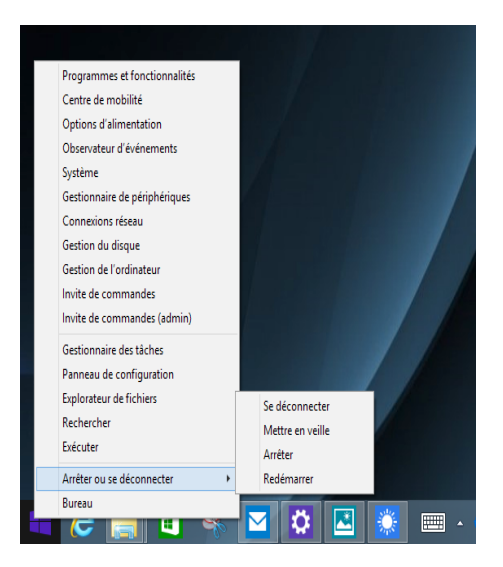

## <span id="page-28-0"></span>**Personnaliser l'écran d'accueil**

Windows® 8.1 offre la possibilité de personnaliser l'écran d'accueil, vous autorisant, par exemple, à démarrer directement sur le Bureau et à ré-organiser les applications à l'écran.

Pour personnaliser l'écran d'accueil :

- 1. Ouvrez le Bureau.
- 2. Maintenez votre doigt enfoncé sur n'importe quelle partie de la barre des tâches (excepté le bouton Démarrer), puis lors de l'apparition du menu contextuel, appuyez sur **Propriétés** pour ouvrir la fenêtre **Propriétés de la barre des tâches et de la navigation**.
- 3. Sélectionnez l'onglet **Navigation** puis cochez les options à souhaitées.

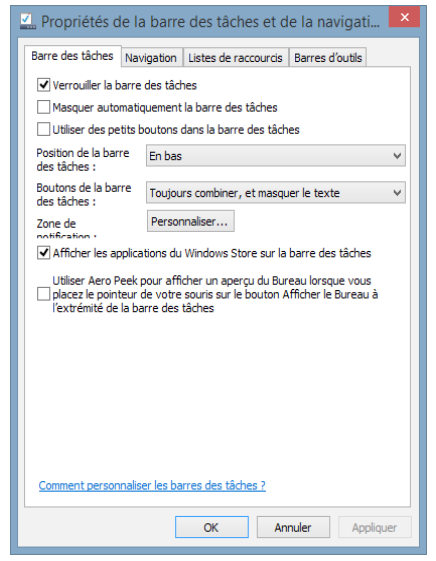

4. Appuyez d'abord sur **Appliquer** pour enregistrer vos réglages, puis sur **OK**.

## <span id="page-29-0"></span>**Utiliser les applications Windows®**

Utilisez l'écran tactile de votre Tablette ASUS pour exécuter, personnaliser et fermer vos applications.

## **Ouvrir une application**

Appuyez sur une application pour l'ouvrir.

## **Personnaliser les application de l'écran d'accueil**

Déplacez, redimensionnez ou détachez les applications de l'écran d'accueil par le biais des méthodes suivantes :

### **Déplacer une application**

Maintenez votre doigt enfoncé sur la tuile d'une application, puis glissez-la jusqu'à l'endroit voulu.

### **Redimensionner une application**

- 1. Maintenez votre doigt sur une tuile pendant environ 1 seconde, puis relâchez-le pour afficher la barre de personnalisation.
- 2. Appuyez sur  $\circled{c}$  et sélectionnez l'une des tailles disponibles.

### **Détacher une application**

- 1. Maintenez votre doigt sur une tuile pendant environ 1 seconde, puis relâchez-le pour afficher la barre de personnalisation.
- 2. Appuyez sur  $(x)$  pour détacher l'application de l'écran d'accueil.

#### <span id="page-30-0"></span>**Fermer une application**

Lorsque l'application est en cours d'exécution à l'écran, maintenez votre doigt sur la partie supérieure de l'écran, puis faites-le glisser vers le bas de l'écran pour fermer l'application.

## **Liste complète des applications**

En plus des applications déjà épinglées à l'écran d'accueil, vous pouvez aussi ouvrir d'autres applications, par le biais de l'écran complet des applications.

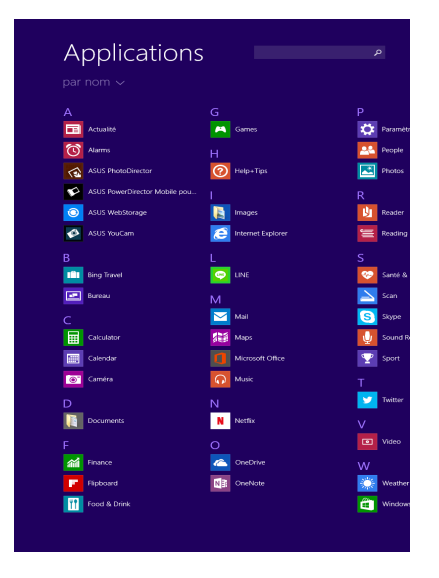

### **Accéder à l'écran complet des applications**

Utilisez l'écran tactile de votre Tablette ASUS pour ouvrir l'écran complet des applications.

Faites glisser l'écran d'accueil pour afficher la liste complète des applications.

### <span id="page-31-0"></span>**Ajouter une application à l'écran d'accueil**

Ajoutez une application à l'écran d'accueil par le biais de l'écran tactile.

- 1. Maintenez votre doigt sur une tuile pendant environ 1 seconde, puis relâchez-le pour afficher la barre de personnalisation.
- 2. Appuyez sur  $\circledast$  pour ajouter l'application sélectionnée à l'écran d'accueil.

## **Barre d'action**

La Barre d'action est une barre d'outils pouvant être déclenchée à partir du côté droit de l'écran. Elle dispose de divers outils permettant de partager vos applications et d'offrir un accès rapide à divers paramètres de votre Tablette ASUS.

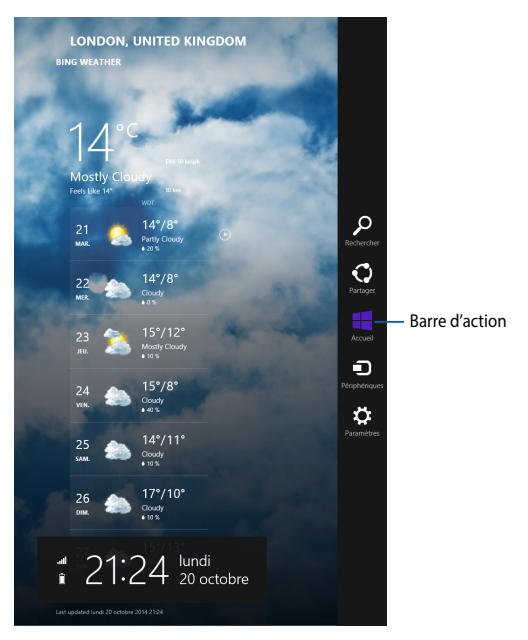

### **Afficher la Barre d'action**

Faites glisser votre doigt à partir de la bordure droite de l'écran de votre Tablette ASUS pour afficher la Barre d'action.

## **Aperçu de la Barre d'action**

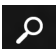

#### **Rechercher**

Cet outil vous permet d'effectuer une recherche des fichiers, des applications ou des programmes contenus sur votre Tablette ASUS.

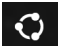

#### **Partager**

Cet outil vous permet de partager des applications par le biais de réseaux sociaux ou de courriers électroniques.

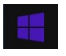

#### **Accueil**

Cet outil permet de retourner à l'écran d'accueil. À partir de l'écran d'accueil, vous pouvez aussi utiliser cet outil pour basculer vers une application récente.

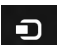

#### **Périphériques**

Cet outil vous permet d'accéder et de partager des fichiers avec les périphériques connectés à votre Tablette ASUS tels qu'une imprimante ou un dispositif d'affichage externe.

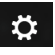

#### **Paramètres**

Cet outil vous permet d'accéder à divers paramètres de votre Tablette ASUS.

## <span id="page-33-0"></span>**Fonctionnalité Snap**

L'utilisation de la fonctionnalité Snap vous permet d'exécuter simultanément deux applications à la fois sur votre Tablette ASUS. Une fois activée, la barre Snap apparaît et divise l'écran en deux.

#### **IMPORTANT !**

- Cette fonctionnalité n'est disponible que mode d'affichage paysage.
- Une résolution d'écran d'au moins 1366 x 768 pixels est requise pour utiliser la fonctionnalité Snap.

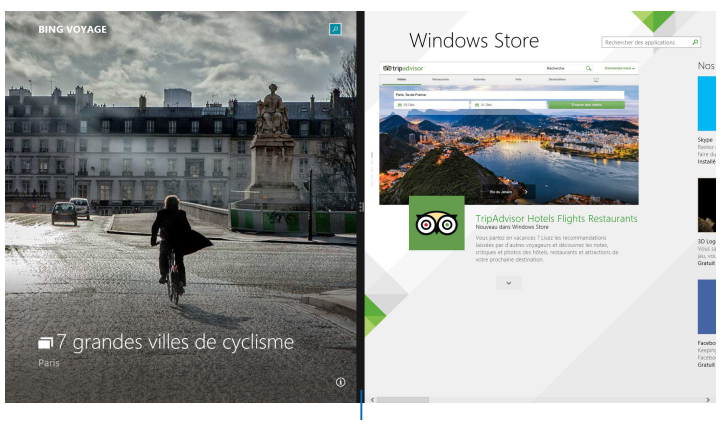

Barre Snap

## **Activer la fonctionnalité Snap**

Vous pouvez activer la fonctionnalité Snap par le biais de l'écran tactile de votre Tablette ASUS.

- 1. Exécutez une application.
- 2. Positionnez le curseur sur la partie supérieure de l'écran. Lorsque le curseur se transforme en icône représentant une main, faites glisser l'application vers le côté droit ou gauche de l'écran.
- 3. Exécutez une autre application.

## <span id="page-34-0"></span>**Connexion sans fil**

## **Wi-Fi**

Consultez vos emails, surfez sur Internet et partagez des applications sur vos réseaux sociaux par le biais de la connexion sans fil Wi-Fi de votre Tablette ASUS.

**IMPORTANT !** Le **mode Avion** doit être désactivé pour pouvoir utiliser l'ensemble des fonctionnalités sans fil. Pour plus de détails, reportez-vous à la section *Mode Avion* de ce manuel.

#### **Activer la connexion Wi-Fi**

Suivez les instructions suivantes pour activer la connexion Wi-Fi de votre Tablette ASUS :

- 1. Ouvrez la **Barre d'action**.
- 2. Cliquez d'abord sur  $\mathbf{Q}$  puis sur l'icône  $\mathbf{M}$
- 3. Sélectionnez un point d'accès dans la liste des réseaux Wi-Fi disponibles.
- 4. Cliquez sur **Connecter** pour tenter d'établir une connexion au réseau**.**

**REMARQUE :** il se peut qu'il vous soit demandé d'entrer une clé de sécurité avant de pouvoir établir une connexion au réseau Wi-Fi.

5. Choisissez d'activer ou non le partage sans fil entre votre Tablette ASUS et d'autres appareils sans fil faisant parti du même réseau.

## <span id="page-35-0"></span>**Bluetooth**

Utilisez la technologie Bluetooth pour faciliter le transfert de données entre votre Tablette ASUS et d'autres appareils dotés d'une connectivité Bluetooth.

**IMPORTANT !** Le **mode Avion** doit être désactivé pour pouvoir utiliser la connectivité Bluetooth. Pour plus de détails, reportez-vous à la section *Mode Avion*  de ce manuel.

### **Jumeler la Tablette ASUS avec un appareil Bluetooth**

Vous devez jumeler la Tablette ASUS avec votre appareil Bluetooth avant de pouvoir transférer des données. Pour ce faire, utilisez l'écran tactile comme suit :

- 1. Ouvrez la **Barre d'action**.
- 2. Cliquez d'abord sur **Paramètres** puis sur **Modifier les paramètres du PC**.
- 3. À partir de l'écran suivant**,** sélectionnez **Périphériques** > **Bluetooth**, puis activez la connexion Bluetooth.

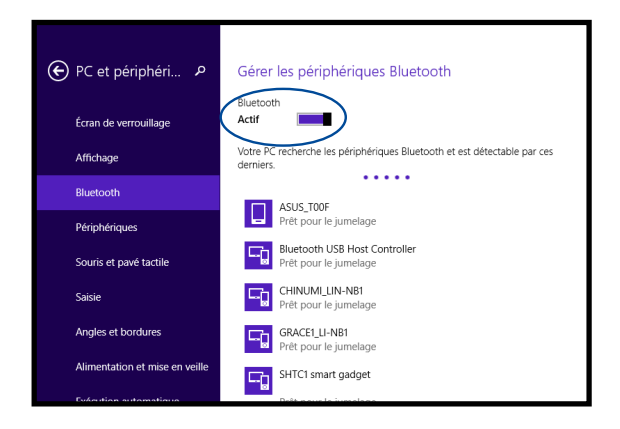

4. Sélectionnez un appareil de la liste. Comparez le code d'authentification apparaissant sur l'écran de votre Tablette ASUS avec celui envoyé sur votre appareil Bluetooth. Si ceux-ci sont identiques, cliquez sur **Oui** pour jumeler les deux appareils.

#### <span id="page-36-0"></span>**REMARQUES :**

- Certains appareils Bluetooth requièrent la saisie du code apparaissant sur votre Tablette ASUS.
- Assurez-vous que vos périphériques Bluetooth sont détectables.

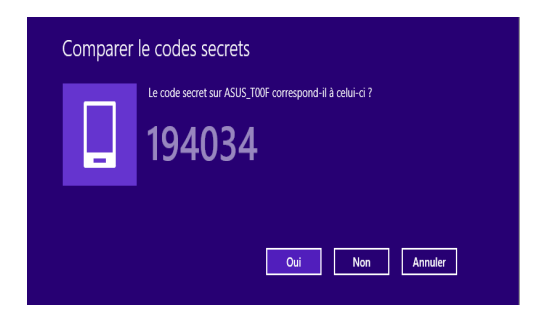

## **Mode Avion**

Le **mode Avion** désactive toute forme de connectivité sans fil pour vous permettre d'utiliser votre tablette à bord d'un avion.

### **Activer le mode Avion**

- 1. Ouvrez la **Barre d'action**.
- 2. Appuyez d'abord sur  $\mathbf{E}$  puis sur  $\mathbf{E}$

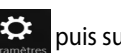

3. Faites glisser l'interrupteur vers la droite pour activer le mode Avion.

### **Désactiver le mode Avion**

- 1. Ouvrez la **Barre d'action**.
- 2. Appuyez d'abord sur  $\mathbf{E}$  puis sur

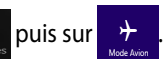

3. Faites glisser l'interrupteur vers la gauche pour désactiver le mode Avion.

**REMARQUE :** consultez votre compagnie aérienne pour obtenir plus d'informations sur les services pouvant être utilisés ainsi que les restrictions concernant l'utilisation d'un Tablette ASUS lors d'un vol aérien.

## <span id="page-37-0"></span>**Éteindre la Tablette ASUS**

Utilisez l'une des méthodes suivantes pour éteindre votre Tablette ASUS :

- À partir de la Barre d'action, cliquez sur **ARRISSE DESPARAGEMENTS**
- À partir de l'écran d'ouverture de session, cliquez sur > **Arrêter**.
- Vous pouvez aussi arrêter la Tablette ASUS à partir du Bureau. Pour ce faire,

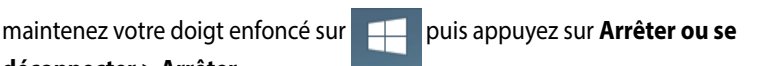

#### **déconnecter** > **Arrêter**.

• Si votre Tablette ASUS ne répond pas ou si elle se bloque, maintenez le bouton d'alimentation enfoncé pendant environ dix (10) secondes pour forcer la Tablette ASUS à s'éteindre.

## **Basculer la Tablette ASUS en mode veille**

Pour placer la Tablette ASUS en mode veille, appuyez sur son bouton d'alimentation.

## <span id="page-38-0"></span>*Chapitre 4 :*

*Restauration de Windows® 8.1*

## <span id="page-39-0"></span>**Actualiser votre Tablette ASUS**

L'option **Actualiser votre PC sans affecter vos fichiers** de Windows® 8.1 réinitialise votre Tablette ASUS tout en conservant vos fichiers et vos applications actuelles.

Pour actualiser votre Tablette ASUS :

1. À partir de la **Barre d'action**, appuyez sur **suivi** de **Modifier les** 

**paramètres du PC**.

- 2. Sous **Paramètres du PC**, appuyez sur **Mise à jour et récupération** suivi de **Récupération**.
- 3. Sous **Récupération**, appuyez sur **Actualiser votre PC sans affecter vos**

**fichiers** suivi de Commencer

**IMPORTANT !** Assurez-vous que votre Tablette ASUS soit alimentée en courant par le biais de son adaptateur secteur avant de l'actualiser.

## **Restaurer votre Tablette ASUS**

Utilisez l'option **Tout supprimer et réinstaller Windows** si vous souhaitez restaurer la configuration d'usine de votre Tablette ASUS.

Pour restaurer la configuration d'usine de votre Tablette ASUS :

1. À partir de la **Barre d'action**, appuyez sur **suivi** de **Modifier les** 

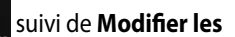

#### **paramètres du PC**.

- 2. Sous **Paramètres du PC**, appuyez sur **Mise à jour et récupération** suivi de **Récupération**.
- 3. Sous **Récupération**, appuyez sur **Tout supprimer et réinstaller Windows** suivi de **Commencer**.

#### **IMPORTANT !**

- Assurez-vous que votre Tablette ASUS soit alimentée en courant par le biais de son adaptateur secteur avant de l'actualiser.
- Faites une copie de sauvegarde de vos données avant d'utiliser cette fonctionnalité.

# <span id="page-40-0"></span>*Conseils d'utilisation*

## <span id="page-41-0"></span>**Conseils d'utilisation**

Pour vous permettre de profiter pleinement de votre Tablette ASUS, maximiser ses performances et garantir la sûreté de toutes les données, prenez note des conseils suivants :

- Mettez régulièrement à jour Windows® pour garantir un niveau de sécurité optimal pour votre Tablette ASUS.
- Utilisez ASUS Live Update pour mettre à jour les applications, les pilotes et les utilitaires ASUS. Reportez-vous à l'application ASUS Tutor installée sur votre Tablette ASUS pour plus de détails.
- Utilisez et maintenez à jour un logiciel anti-virus permettant de protéger vos données et votre Tablette ASUS.
- Évitez de forcer la Tablette ASUS à s'arrêter sauf si cela est absolument nécessaire.
- Faites régulièrement une copie de sauvegarde de vos données sur un périphérique de stockage externe.
- Évitez d'utiliser la Tablette ASUS dans des environnements à températures extrêmes. En cas d'inutilisation prolongée de la Tablette ASUS (un mois minimum), il est recommandé de retirer la batterie si celle-ci est amovible.
- Avant de réinitialiser votre Tablette ASUS, débranchez tous les périphériques connectés et assurez-vous d'avoir les éléments ci-dessous à portée de main :
	- La clé de produit de votre système d'exploitation et d'autres applications
	- Une copie de sauvegarde de vos données
	- Votre identifiant et mot de passe de connexion
	- Les informations relatives à votre connexion Internet

<span id="page-42-0"></span>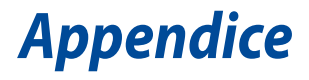

## <span id="page-43-0"></span>**Rapport de la Commission Fédérale des Communications (FCC)**

Ce dispositif est conforme à l'alinéa 15 des règles établies par la FCC. L'opération est sujette aux deux conditions suivantes :

- Ce dispositif ne peut causer d'interférence nuisible.
- Ce dispositif se doit d'accepter toute interférence reçue, incluant toute interférence pouvant causer des résultats indésirables.

Cet équipement a été testé et s'est avéré être conforme aux limites établies pour un dispositif numérique de classe B, conformément à l'alinéa 15 des règles de la FCC. Ces limites sont conçues pour assurer une protection raisonnable contre les interférences nuisibles à une installation réseau. Cet équipement génère, utilise et peut irradier de l'énergie à fréquence radio. Il peut causer une interférence nuisible aux communications radio s'il n'est pas installé et utilisé selon les instructions du fabricant. Cependant, il n'est pas exclu qu'une interférence se produise lors d'une installation particulière. Si cet équipement cause une interférence nuisible aux signaux radio ou télévisé, ce qui peut-être déterminé par l'arrêt puis le réamorçage de l'appareil, l'utilisateur est encouragé à essayer de corriger l'interférence de la manière suivante :

- Réorienter ou replacer l'antenne de réception.
- Augmenter l'espace de séparation entre l'équipement et le récepteur.
- Relier l'équipement à une sortie sur un circuit différent de celui auquel le récepteur est relié.
- Consulter le revendeur ou un technicien spécialisé radio/TV pour obtenir de l'aide. Les changements ou les modifications apportés à cette unité qui n'ont pas été expressément approuvés par la partie responsable de la conformité pourraient annuler l'autorité de l'utilisateur à manipuler cet équipement.

Cet appareil et son (ses) antenne(s) ne doit (doivent) pas être utilisés en conjonction avec une autre antenne ou un autre équipement d'émission radio.

Les dispositifs fonctionnant dans la bande 5.15-5.25GHz sont réservés uniquement pour une utilisation à l'intérieur afin de réduire les risques de brouillage préjudiciable aux système de satellites mobiles utilisant les même canaux. Seuls les bandes 5.25-5.35GHz, 5.47-5.725GHz et 5.725-5.850GHz peuvent être utilisées pour la transmission lorsque celles-ci sont associées à un point d'accès.

Pour les informations d'étiquette électrique de FCC et IC, démarrez ou redémarrez votre ordinateur portable s'il vous plaît, et puis l'e-étiquette apparaîtra dans l'écran de démarrage.

## <span id="page-44-0"></span>**Directives concernant l'exposition aux fréquences radio**

Cet équipement est conforme aux limitations en matière d'exposition aux fréquences radio instaurées pour un environnement non contrôlé et établies par les directives de la FCC.

Les normes utilisent une unité de mesure connue sous le nom de Débit d'absorption spécifique ou DAS. La limite DAS établie par la FCC est de 1,6W/kg. Les tests pour le DAS font fonctionner, selon des positions spécifiées par la FCC, l'appareil transmettant à son niveau de puissance reconnu le plus élevé sur toutes les bandes de fréquence testées.

La valeur DAS la plus haute fournie à la FCC est de 1,22W/kg à proximité du corps.

La FCC a accordé une licence d'équipement à cet appareil, et tous les niveaux DAS signalés ont été jugés conformes aux directives de la FCC en matière d'émissions RF. Les informations DAS sur ce modèle d'appareil sont classées auprès de la FCC et disponibles sous la section Display Grant à l'adresse : www.fcc.gov/oet/ea/fccid après recherche de l'identifiant FCC : MSQK01G.

## **Canada, avis d'Industrie Canada (IC)**

Cet appareil numérique de classe B est conforme aux normes canadiennes CNR-210 et NMB-3(B).

Son fonctionnement est soumis aux deux conditions suivantes : (1) cet appareil ne doit pas causer d'interférence et (2) cet appareil doit accepter toute interférence, notamment les interférences qui peuvent affecter son fonctionnement. L'identifiant IC de cet appareil est 3568A-K01G.

Pour les informations d'étiquette électrique de FCC et IC, démarrez ou redémarrez votre ordinateur portable s'il vous plaît, et puis l'e-étiquette apparaîtra dans l'écran de démarrage.

## <span id="page-45-0"></span>**Informations concernant l'exposition aux fréquences radio (RF)**

La puissance de sortie émise par cet appareil sans fil est inférieure à la limite d'exposition aux fréquences radio d'Industrie Canada (IC). Utilisez l'appareil sans fil de façon à minimiser les contacts humains lors du fonctionnement normal.

Ce périphérique a été évalué et démontré conforme aux limites SAR (Specific Absorption Rate – Taux d'absorption spécifique) d'IC lorsqu'il est installé dans des produits hôtes particuliers qui fonctionnent dans des conditions d'exposition à des appareils portables.

Ce périphérique est homologué pour l'utilisation au Canada. Pour consulter l'entrée correspondant à l'appareil dans la liste d'équipement radio (REL - Radio Equipment List) d'Industrie Canada rendez-vous sur:

#### http://www.ic.gc.ca/app/sitt.reltel/srch/nwRdSrch.do?lang=eng

Pour des informations supplémentaires concernant l'exposition aux RF au Canada rendez-vous sur : http://www.ic.gc.ca/eic/site/smt-gst.nsf/eng/sf08792.html

## **Avertissement d'Industrie Canada**

Cet appareil peut automatiquement mettre fin aux transmissions en cas d'absence d'informations à transmettre ou en cas d'échec de fonctionnement. Ceci n'est pas destiné à interdire les transmissions, signaler des informations ou l'utilisation de codes répétitifs lorsque ceux-ci sont requis par la technologie d'émission.

La fonction de Sélection du code pays est désactivée pour les produits disponibles sur le marché américain/canadien. Pour les produits disponibles sur le marché américain/canadien, seuls les canaux 1 à 11 peuvent être opérés. L'utilisation d'autres canaux n'est pas possible.

Les dispositifs fonctionnant dans la bande 5150-5250 MHz sont réservés uniquement pour une utilisation à l'intérieur afin de réduire les risques de brouillage préjudiciable aux système de satellites mobiles utilisant les même canaux ; le gain maximal d'antenne permis (pour les dispositifs utilisant les bandes 5250-5350 MHz et 5470- 5725 MHz) doit se conformer à la limite P.I.R.E ; le gain maximal d'antenne permis (pour les dispositifs utilisant les bandes 5275-5850 MHz) doit se conformer à la limite P.I.R.E spécifiée pour l'exploitation point-à-point et non point-à-point, selon les cas, et comme spécifié dans la section A9.2(3). De plus, les radars de haute puissance sont désignés comme utilisateurs principaux (c'est à dire qu'ils ont la priorité) pour les bandes 5250-5350 MHz, et que ces radars pourraient causer du brouillage et/ou des dommages aux dispositifs LAN-EL.

## <span id="page-46-0"></span>**Conformité de marque CE**

Cet appareil est conforme aux directives 1999/5/CE du Parlement Européen et du Conseil. La déclaration de conformité peut être téléchargée sur http://support. asus.com.

## **Bruit et prévention de perte auditive**

Pour éviter d'éventuels troubles auditifs, ne pas utiliser cet appareil à plein volume pendant de longues périodes.

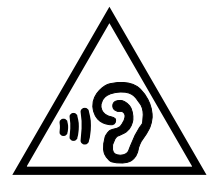

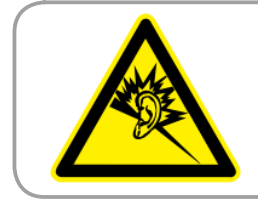

**À pleine puissance, l'écoute prolongée du baladeur peut endommager l'oreille de l'utilisateur.**

REMARQUE : pour la France, les casques ou écouteurs destinés à cet appareil sont conformes aux prescriptions en matière de pression acoustique définies par les normes EN50332-1:2000 et/ou EN50332-2:2003, et tel que requis par l'article L.5232-1 de la loi française.

## <span id="page-47-0"></span>**Avertissement concernant la marque CE** CEO

## **Marque CE pour les appareils dotés d'un module réseau sans fil/ Bluetooth**

Cet appareil est conforme aux directives 1999/5/CE du Parlement Européen et du Conseil votées le 9 Mars 1999 concernant les équipements hertziens et les terminaux de télécommunications et la reconnaissance mutuelle de leur conformité.

La plus haute valeur DAS testée pour cet appareil est de 0,754 W/Kg.

Cet équipement peut être opéré dans les pays suivants :

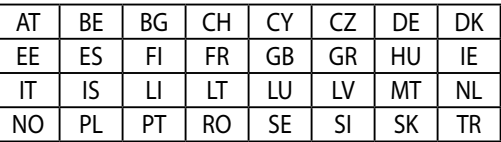

La détection des impulsions émises par les radars par le biais des contrôles DFS ne doit pas être accessible à l'utilisateur.

## <span id="page-48-0"></span>**Conformité aux exigences européennes en matière d'exposition aux ondes radioélectriques**

Cet appareil est conforme aux exigences (1999/5/CE) établies par le Conseil Européen en matière d'exposition du public aux champs électromagnétiques.

Ces limites font partie d'un ensemble d'exigences et établissent des niveaux de radiofréquence autorisés pour le public. Elles ont été mises au point par des groupes d'experts indépendants sur le fondement d'évaluations scientifiques régulières et détaillées.

La norme d'exposition pour les téléphones mobiles est déterminée par une unité de mesure appelée Débit d'Absorption Spécifique ou "DAS" (en anglais : "Specific Absorption Rate" ou "SAR"). La limite de DAS fixée par le Conseil de l'Union Européenne est de 2,0W/kg en moyenne pour 10 g de tissus humains. Ces exigences sont également conformes aux standards établis par l'organisme ICNRIP (Commission internationale pour la protection contre les rayonnements non ionisants).

Pour l'utilisation sur le corps, cet appareil a été testé et répond aux recommandations d'exposition de la ICNIRP et a été inclus dans les normes européennes EN-62311 et EN- 62209 pour utilisation avec des accessoires.

## **Exigence de sécurité électrique**

Les produits utilisant des courants électriques nominaux pouvant atteindre 6 A et pesant plus de 3 Kg doivent utiliser des cordons d'alimentation supérieurs ou équivalents à : H05VV-F, 3G, 0.75mm2 ou H05VV-F, 2G, 0.75mm2.

## **Services de reprise et de recyclage d'ASUS**

Les programmes de recyclage et de reprise d'ASUS découlent de nos exigences en termes de standards élevés de respect de l'environnement. Nous souhaitons apporter à nos clients permettant de recycler de manière responsable nos produits, batteries et autres composants ainsi que nos emballages. Veuillez consulter le site http://csr.asus.com/english/Takeback.htm pour plus de détails sur les conditions de recyclage en vigueur dans votre pays.

## <span id="page-49-0"></span>**Notice relative au revêtement de l'appareil**

**IMPORTANT !** Pour maintenir le niveau de sécurité électrique et fournir une meilleure isolation, un revêtement a été appliqué pour isoler le châssis de cet appareil. Veuillez toutefois noter que les zones de l'appareil où se trouvent les différentes interfaces de connexion ne disposent pas de ce revêtement spécial.

## **Notice Green ASUS**

ASUS se dévoue pour concevoir des produits/emballages respectueux de l'environnement pour protéger la santé des utilisateurs et minimiser l'impact sur l'environnement. La réduction du nombre de pages de ce manuel est conforme aux directives en matière de réduction des émissions de carbone. Pour consulter le mode d'emploi détaillé et obtenir d'autres informations sur ce produit, visitez le site de support d'ASUS à l'adresse suivante : http://support.asus.com/.

## <span id="page-50-0"></span>**Mise au rebut**

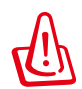

**Risque d'explosion si la batterie est remplacée par une batterie de type incorrect. Mettre les batteries au rebut conformément aux instructions fournies.**

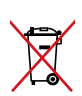

NE PAS mettre la batterie au rebut avec les déchets municipaux. Le symbole représentant une benne à roues barrée indique que la batterie ne doit pas être mise au rebut avec les déchets municipaux.

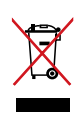

NE PAS mettre ce produit au rebut avec les déchets municipaux. Ce produit a été conçu pour permettre une réutilisation et un recyclage appropriés des pièces. Le symbole représentant une benne à roues barrée indique que le produit (équipement électrique, électronique et ou contenant une batterie au mercure) ne doit pas être mis au rebut avec les déchets municipaux. Consultez les réglementations locales pour la mise au rebut des produits électroniques. NE PAS jeter l'appareil au feu.

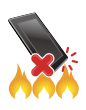

NE PAS court-circuiter les contacts.

NE PAS désassembler l'appareil.

Nom du modèle : K01G (M81C)

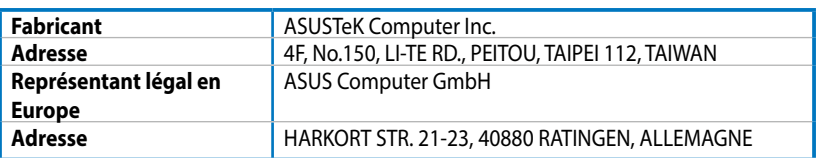

## **EC Declaration of Conformity**

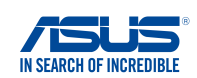

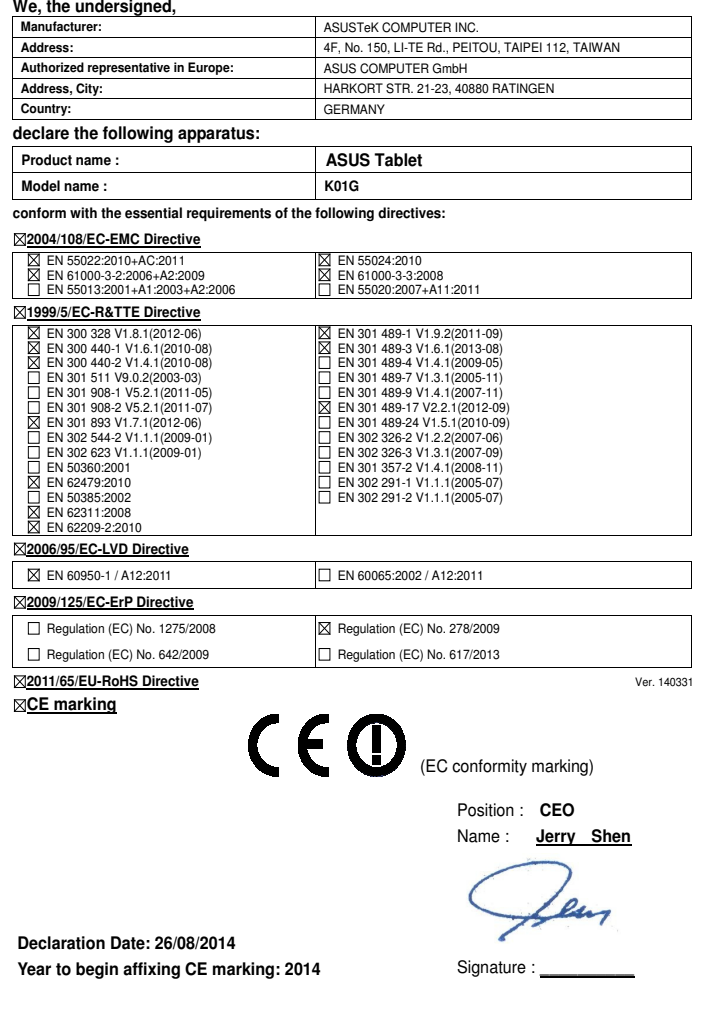

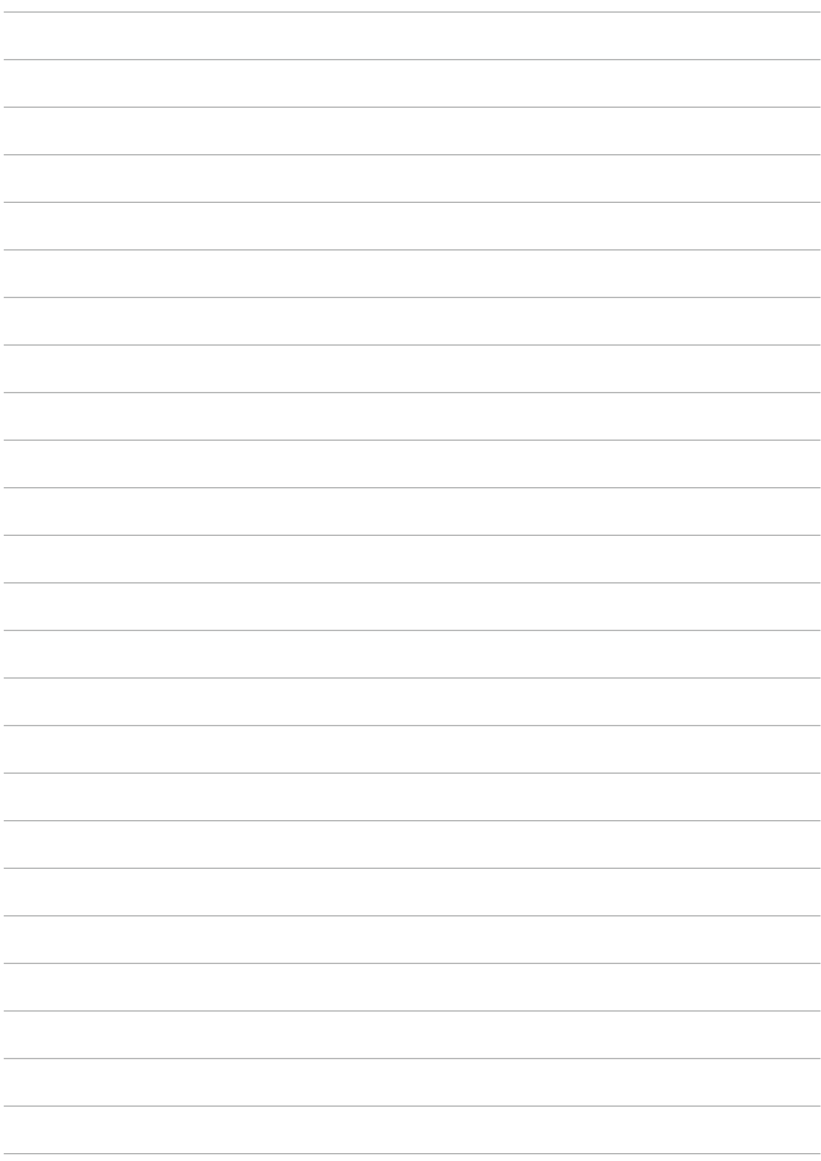

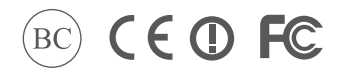

support.asus.com

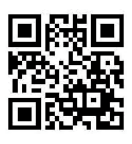